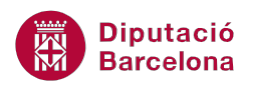

# **UNITAT CREAR ÍNDEXS AUTOMÀTICS**

# **2 Marcadors i hipervincles**

En aquest apartat es treballen les opcions Marcadors i Hipervincles.

Un marcador s'utilitza per desplaçar-se a una posició determinada del document de forma ràpida. Utilitzant marcadors podem especificar la ubicació de diferents elements d'un document, com per exemple gràfics, taules, paràgrafs, etc, i després situar-nos en aquestes posicions d'una manera senzilla.

Els marcadors es poden fer o no visibles en pantalla depenent dels interessos de l'usuari. Ferlos visibles permet conèixer de manera ràpida la ubicació d'aquests al document.

D'una altra banda, els hipervincles s'utilitzen per fer referència a frases, paraules o altres elements que es volen relacionar. En fer clic sobre el vincle, el cursor salta fins a l'adreça especificada a una part del document (mitjançant marcadors), a un altre arxiu o a una adreça d'Internet, sempre que l'ordinador des del qual treballem tingui connexió.

Així doncs, es poden definir diferents tipus d'hipervincles i cadascun d'ells enllaça amb un o altre contingut.

### **En aquest apartat es treballaran els temes següents:**

- Com crear marcadors a un document.
- Situar-se als marcadors i eliminar-los.
- **Com crear i assignar enllaços.**
- Conèixer els diferents tipus d'hipervincles.

# **2.1 Creació de marcadors**

Un marcador s'utilitza per desplaçar-se a una posició determinada del document de forma ràpida. Utilitzant marcadors podem especificar la ubicació de diferents elements d'un document, com per exemple gràfics, taules, paràgrafs, etc.

Per crear un marcador cal:

- **1.** Seleccionar el text que es vol marcar.
- **2.** Fer clic a la icona Marcador de la barra d'eines Enllaços, dins la banda de pestanyes Inserció.
- **3.** A l'apartat Nom del marcador teclejar Nadal.

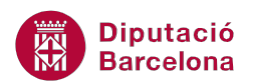

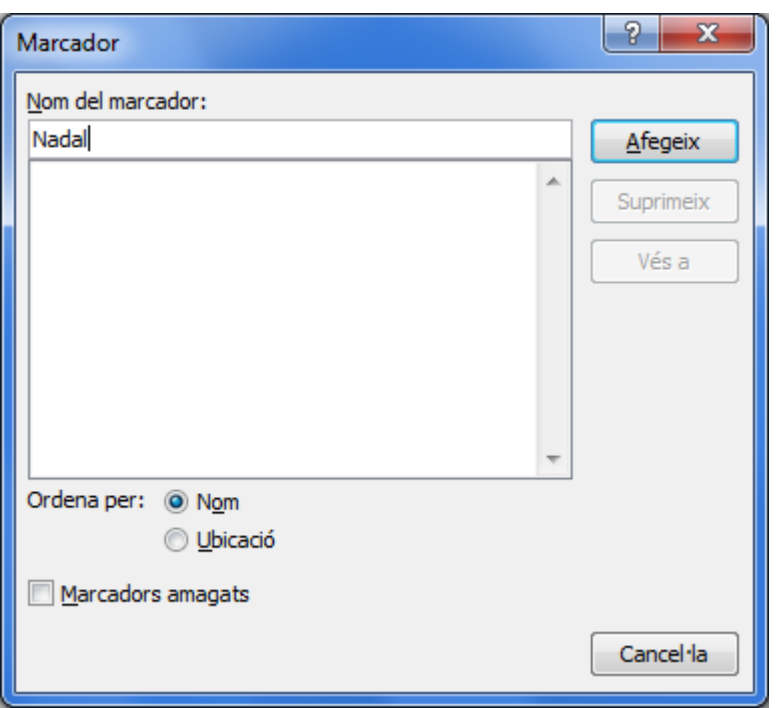

Els noms de marcadors no poden tenir espais entre paraules per això és recomanable intercalar guions baixos.

**4.** Fer clic al botó Afegeix. El marcador apareix amb claudàtors a l'inici i al final. Si no es visualitza, activar el botó Opcions de la pestanya Fitxer, fer clic a Avançades del menú de l'esquerra i dins de l'apartat Mostra el contingut del document, activar Mostra els marcadors.

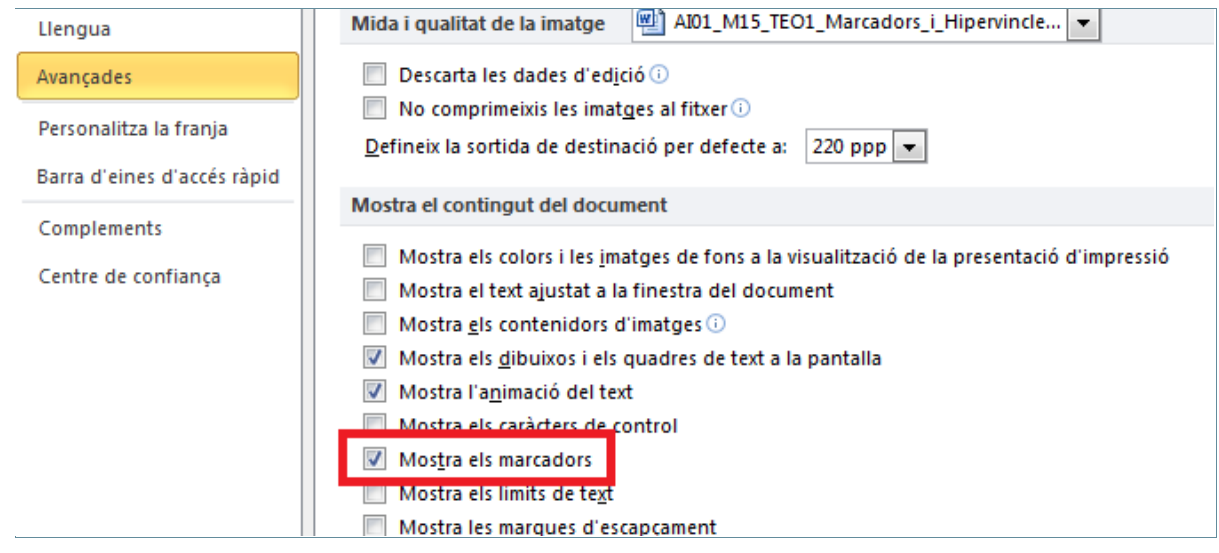

Nadal a les golfes

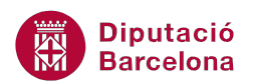

- **5.** Seleccionar ara un altre text.
- **6.** Fer clic a la icona Marcador de la barra d'eines Enllaços, dins de la banda de pestanyes Inserció.
- **7.** A l'apartat Nom del marcador teclejar el nom que se li vol donar, per exemple Dos\_germans.
- **8.** Fer clic al botó Afegeix.
- **9.** Seleccionar un altre títol.
- **10.** Fer clic a la icona Marcador de la barra d'eines Enllaços, dins de la banda de pestanyes Inserció.
- **11.** A l'apartat Nombre del marcador teclejar per exemple Llibertat.
- **12.** Fer clic al botó Afegeix.
- **13.** Seleccionar un altre text.
- **14.** Fer clic a la icona Marcador de la barra d'eines Enllaços, dins de la banda de pestanyes Inserció.
- 15. A l'apartat Nombre del marcador teclejar per exemple Lladre somnis.
- **16.** Fer clic al botó Afegeix.
- **17.** Seleccionar un altre títol.
- **18.** Fer clic a la icona Marcador de la barra d'eines Enllaços, dins de la banda de pestanyes Inserció.
- **19.** A l'apartat Nombre del marcador teclejar per exemple Lladre\_sense\_empremtes.
- **20.** Fer clic al botó Afegeix.

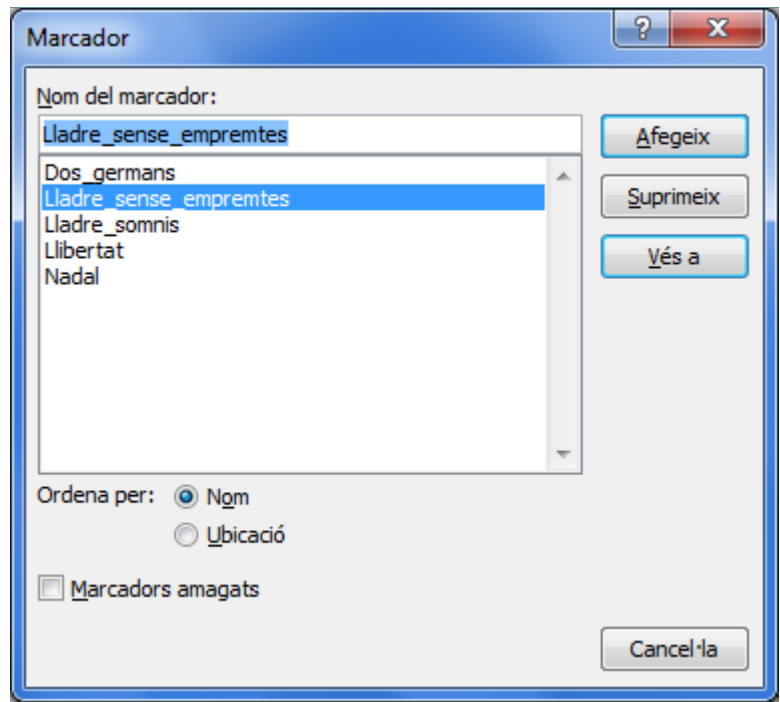

#### **2.1.1 Anar a un marcador**

La utilitat dels marcadors, tal com s'ha comentat, és per poder desplaçar-se de forma ràpida a un lloc concret del document. Vegem ara com desplaçar-nos fins a un marcador una vegada estan creats.

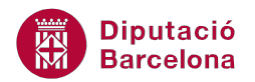

Cal:

**1.** Fer clic al desplegable de la icona Cerca de la barra d'eines Edició, dins d' Inici i seleccionar l'opció Vés a, o prémer directament la combinació de tecles Ctrl.+I.

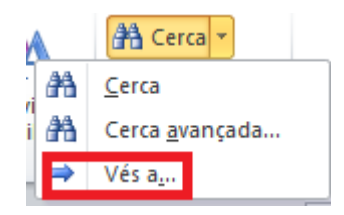

- **2.** A l'apartat Vés a seleccionar Marcador.
- **3.** A l'apartat Nom del marcador obrir el menú desplegable i seleccionar el marcador on ens volem desplaçar, per exemple a Dos\_germans.
- **4.** Fer clic al botó Vés a i el marcador indicat apareix seleccionat.

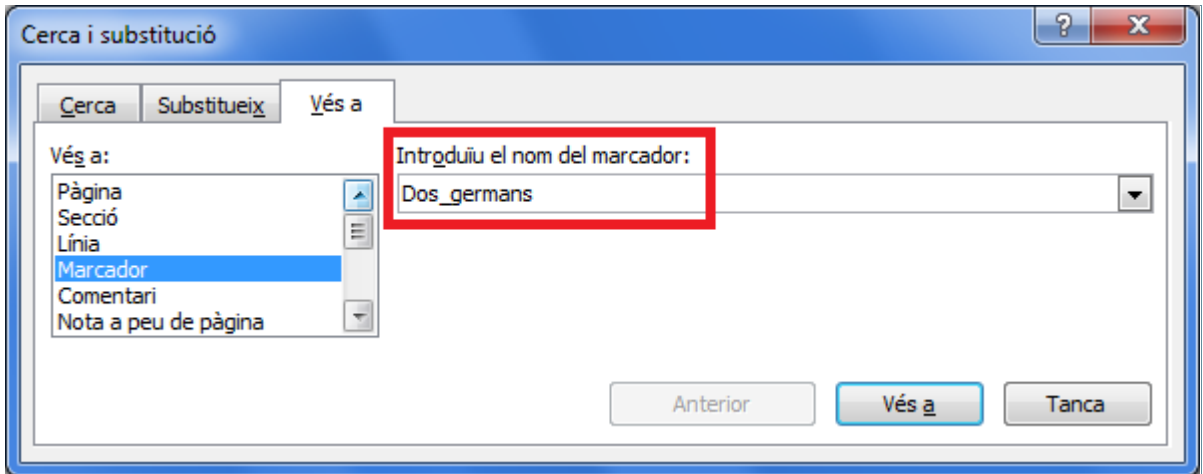

#### **5.** Fer clic al botó Tanca per tornar al document.

També podem desplaçar-nos pels marcadors des de la pestanya Inserció, seleccionant l'opció Marcador i ressaltant el nom del marcador al qual volem desplaçar-nos fent clic al botó Vés a.

# **2.1.2 Eliminar un marcador**

Els marcadors definits a un document es poden suprimir en el moment que ja no resultin útils pel treball amb aquest. Vegem, a continuació, quins passos cal seguir.

Per eliminar marcadors:

**1.** Fer clic sobre la icona Marcador de la barra d'eines Enllaços, dins de la banda de pestanyes Inserció.

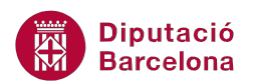

- **2.** A l'apartat Nom del marcador, seleccionar el marcador a eliminar.
- **3.** Fer clic al botó Suprimeix. El marcador seleccionat desapareix del quadre Nom del marcador.
- **4.** Fer clic a Tanca per tornar al document.

L'eliminació del marcador no afecta al contingut al que feia referència, únicament es suprimeix la definició de la marca.

# **2.2 Crear i assignar enllaços**

Els enllaços s'utilitzen per fer referència a frases, paraules o altres elements que es volen relacionar, de manera que en fer clic sobre el vincle, el cursor salta fins a l'adreça especificada d'una part del document, mitjançant marcadors, o d'un altre arxiu. A continuació, es treballaran els diferents tipus d' enllaços.

#### **2.2.1 Crear un hipervincle a un marcador**

Vegem ara com crear un hipervincle que ens desplaci directament a un marcador del document. Per fer-ho, el document ha de tenir els marcadors creats.

Per crear un hipervincle a un marcador:

- **1.** Fer un clic a una línia, per exemple, de l'inici del text.
- **2.** Fer clic sobre la icona Enllaç de la barra d'eines Enllaços, dins de la banda de pestanyes Inserció.
- **3.** Fer clic sobre el botó Marcador.

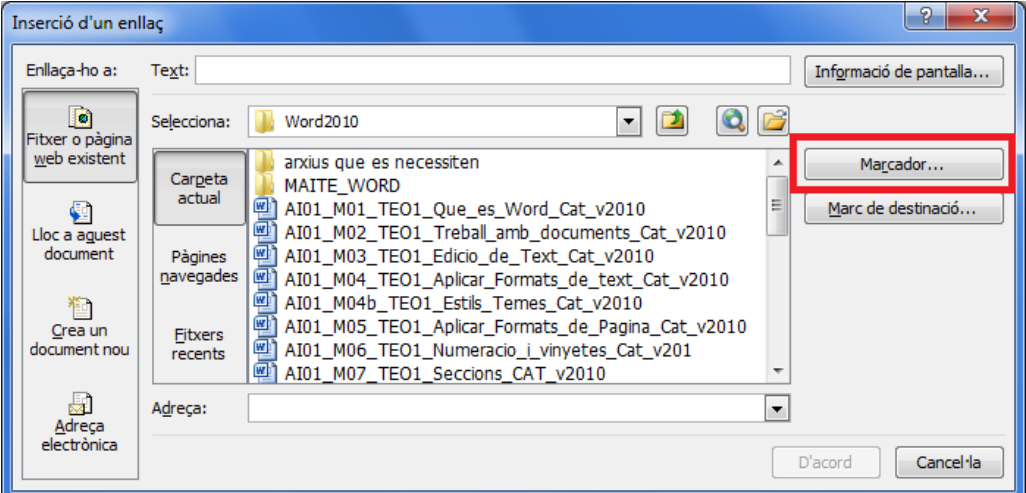

- **4.** Es mostra la finestra de marcadors.
- **5.** Seleccionar el marcador al qual volem crear el vincle.

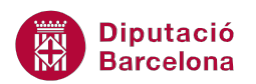

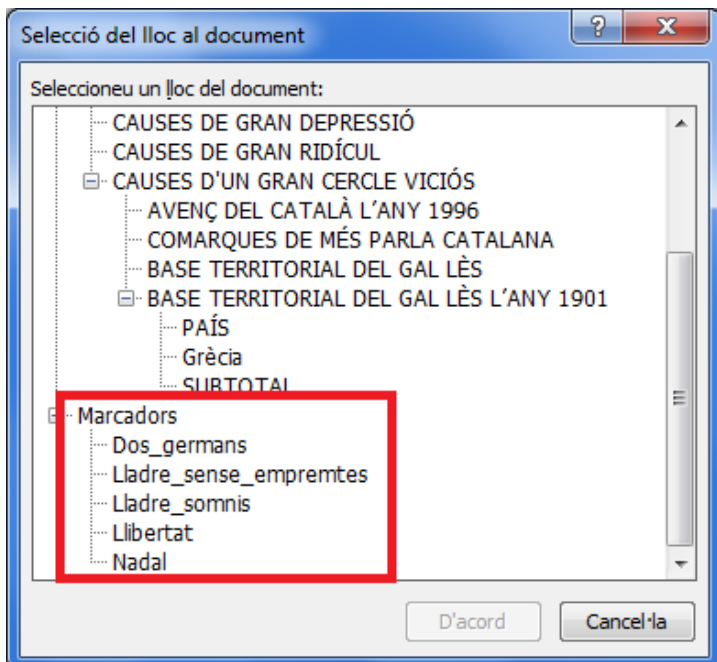

**6.** Fer clic a D'acord i observar que el marcador seleccionat apareix a la finestra Inserció d'un enllaç.

En l'apartat Text es visualitzarà el marcador seleccionat per defecte, però es pot modificar el text i teclejar el que volem que es visualitzi en el document.

En l'apartat Adreça es mostra el contingut de l'enllaç, és a dir, quan es faci clic al text a on anirà a parar.

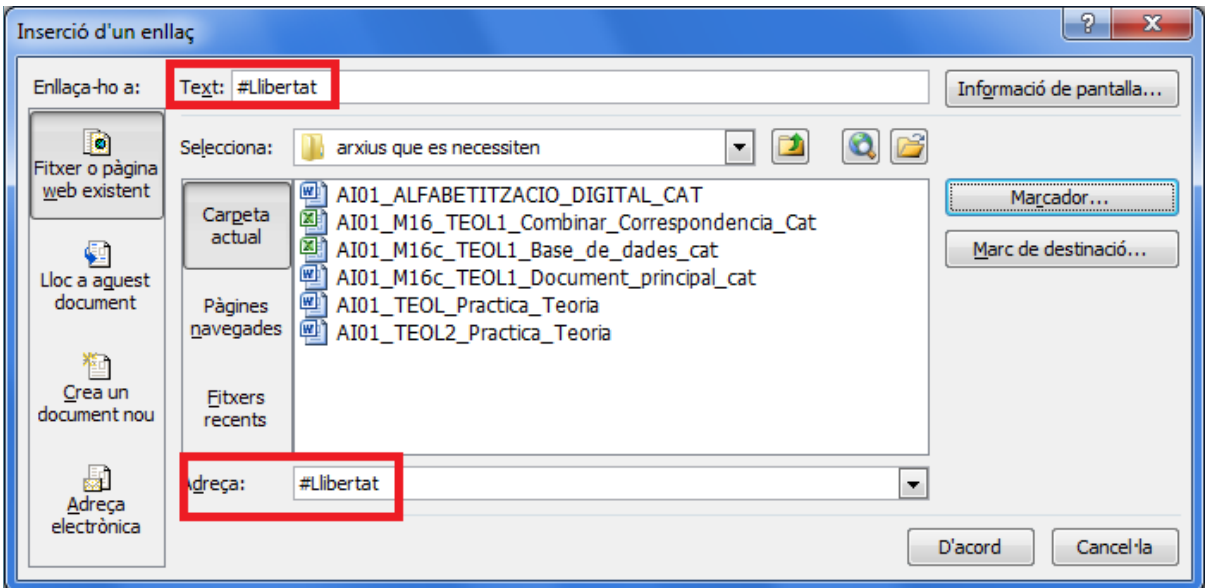

- **7.** Fer clic sobre el botó D'acord i visualitzar el resultat. Es mostra el nom del marcador en color blau i subratllat.
- **8.** Fer-hi Ctrl.+ clic i observar que ens porta a l'inici del text.

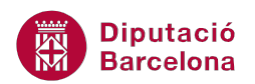

Somni de somnis, desia de <del>fior d</del>aurada ar Conte Llibertat **ET TROTE DE SOMNS** 

Característiques dels enllaços:

En passar el cursor sobre el vincle es visualitza un petit quadre amb un text, indicant el que s'ha de fer per seguir el vincle. Si fem Ctrl.+ clic, el cursor es desplaça a l'enllaç (o marcador) que té vinculat.

Si tornem a l' hipervincle veurem que el color ha canviat, és a dir, una vegada s'ha utilitzat un hipervincle, aquest canvia de color i apareix en color morat, per indicar que ja s'ha visitat. També es pot crear un hipervincle a un marcador a partir d'un text o mot seleccionat. El procediment és el mateix que el descrit anteriorment, tot i que el primer pas serà escriure el mot o text en el document de Ms Word, després seleccionar-lo i finalment seguir els passos anteriors.

# **2.2.2 Crear un hipervincle a un fitxer extern**

Una altra opció del programa és la possibilitat de crear un hipervincle que executi un arxiu, bé de la mateixa aplicació o bé d'una altra. D'aquesta manera, amb un simple clic des del document actiu podem veure el contingut del fitxer al qual s'ha creat el vincle.

Cal:

- **1.** Situar el cursor, per exemple, al final del document, en una línia en blanc.
- **2.** Fer clic a la icona Enllaç de la barra d'eines Enllaços, dins de la banda de pestanyes Inserció.
- **3.** A l'apartat Enllaça-ho a seleccionar Fitxer o Pàgina Web existent.
- **4.** Fer clic al desplegable Buscar en i seleccionar la unitat o directori on hi ha l'arxiu que volem executar. En aquest cas, seleccionar qualsevol fitxer de Ms Excel, de Ms PowerPoint..., que tingui en el seu Pc.
- **5.** La ruta fins arribar a l'arxiu apareix en el quadre Adreça.

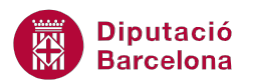

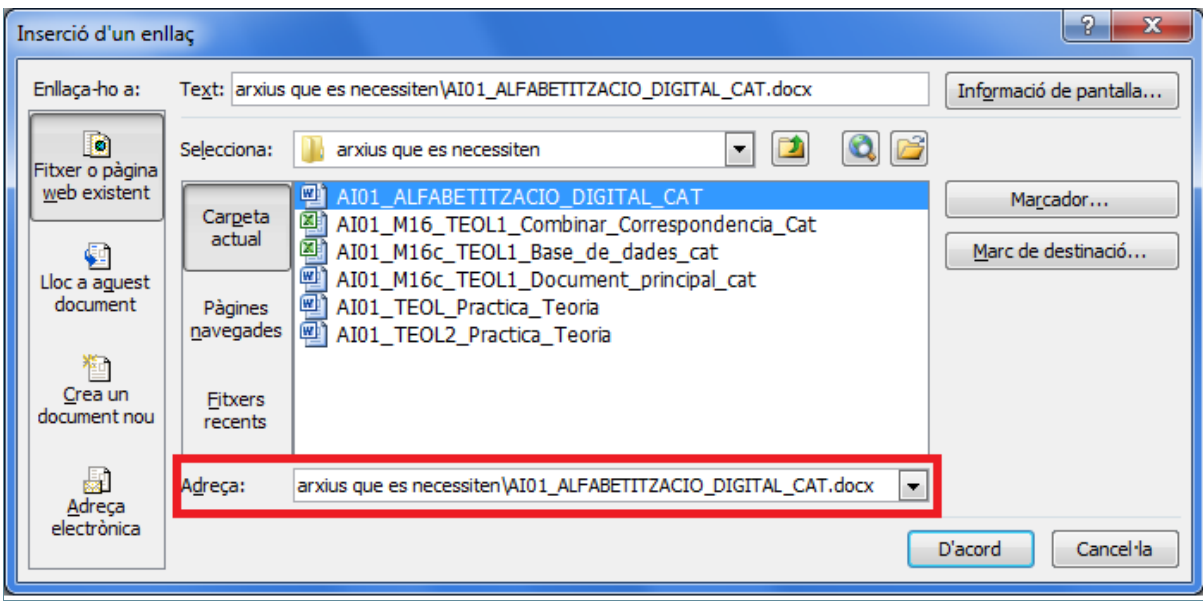

**6.** Fer clic a D'acord. Observar que ha aparegut el nom de l'arxiu seleccionat en color blau i subratllat.

AI01 ALFABETITZACIO DIGITAL CAT.docx

Si fem Ctrl.+clic sobre l'hipervincle executarem l'arxiu, és a dir, veurem el contingut de l'arxiu que obre l'hipervincle.

### **2.2.3 Altres opcions d'enllaços**

Quan inserim un hipervincle tenim més opcions a més a més de les que s'han treballat. Podem crear un hipervincle a un document en blanc i/o crear un hipervincle a una adreça de correu electrònic, a més a més de poder indicar si volem que s'obri en una finestra nova o no.

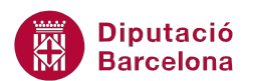

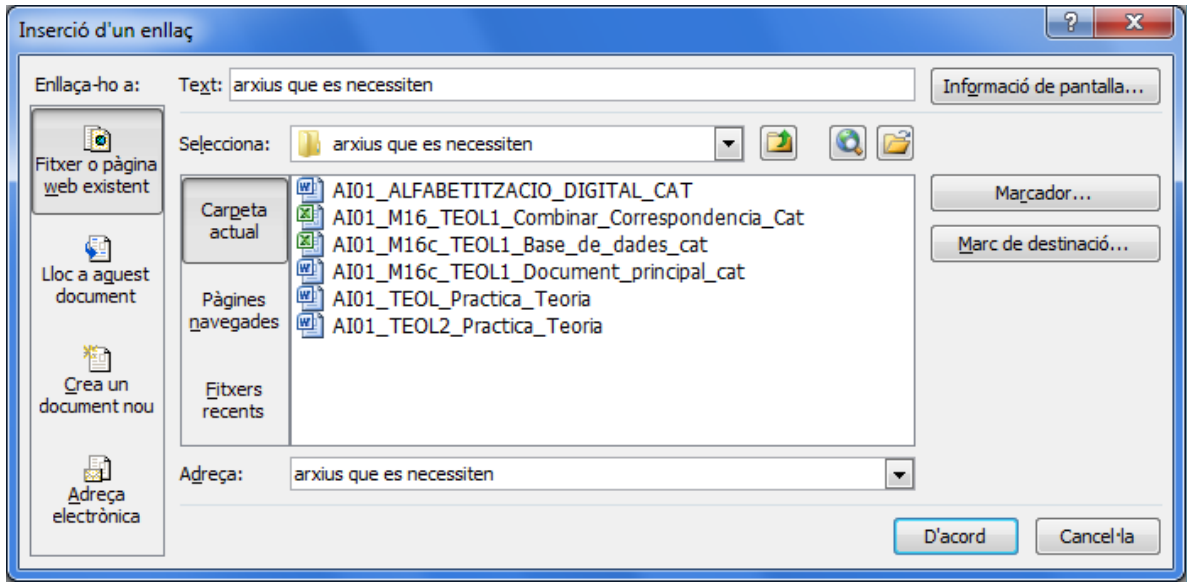

Com crear un hipervincle a un document en blanc:

- **1.** Situar el cursor, per exemple, al final del document, en una línia en blanc.
- **2.** Teclejar el text Document en blanc i seleccionar-lo.
- **3.** Fer clic sobre la icona Enllaç de la barra d'eines Enllaços, dins de la banda de pestanyes Inserció.
- **4.** De l'apartat de l'esquerra Enllaça-ho a, fer clic a la icona Crea un document nou.

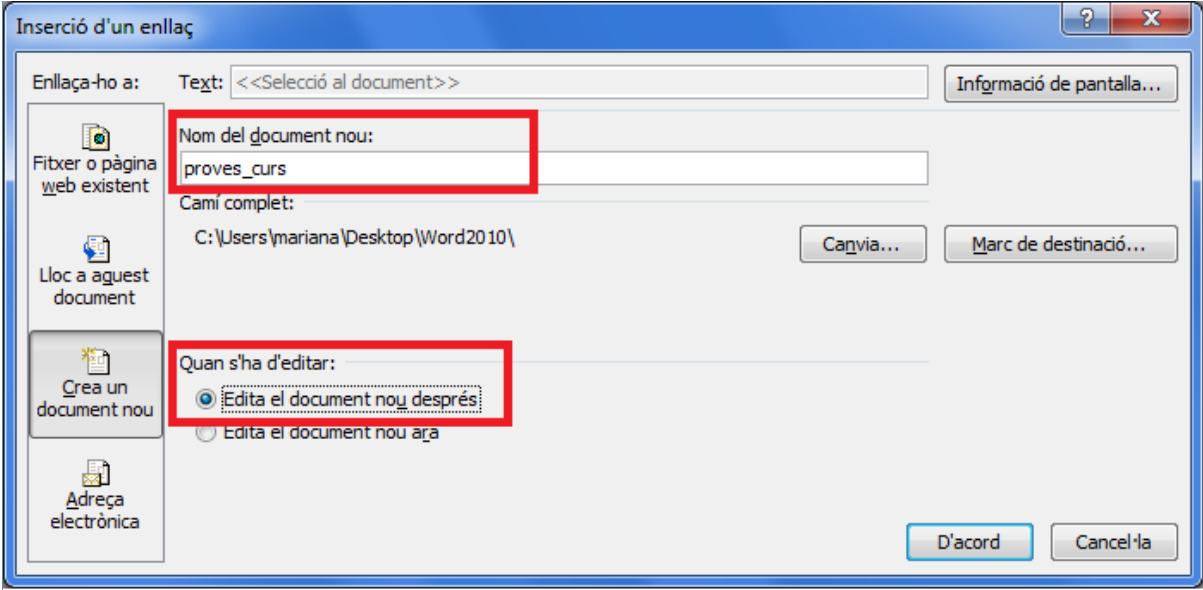

- **5.** En l'apartat Nom del document nou teclejar per exemple proves\_curs.
- **6.** En l'apartat Quan s'ha d'editar, triar l'opció Edita el document nou després, per afegir-hi text en un altre moment. L'opció Edita el document nou ara el que fa és obrir automàticament un nou document per afegir-hi text de seguida.
- **7.** Opcionalment, si volem que al fer clic s'obri el document en blanc en una nova finestra sense que tanqui l'actual, haurem d'accedir al botó Marc de destinació.

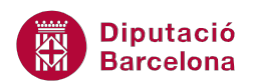

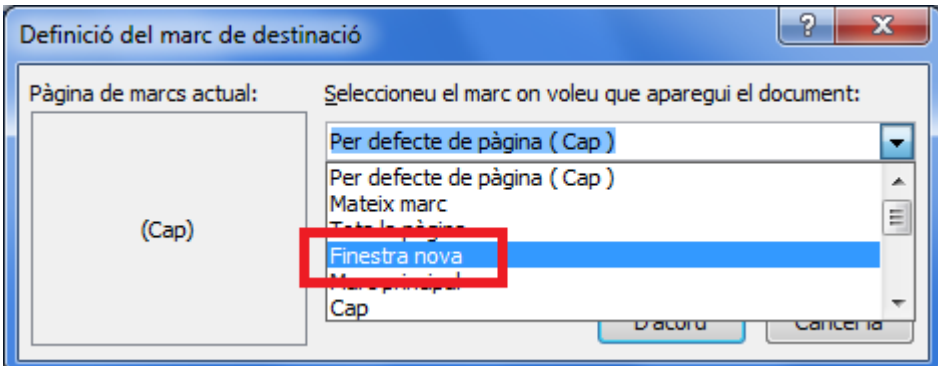

- **8.** Del desplegable triar Finestra nova i fer clic a D'acord.
- **9.** Tornar a fer clic en D'acord per validar.
- **10.** Provar l'enllaç, fent-hi Ctrl.+clic, i veure que s'obre una nova finestra amb el document en blanc indicat.

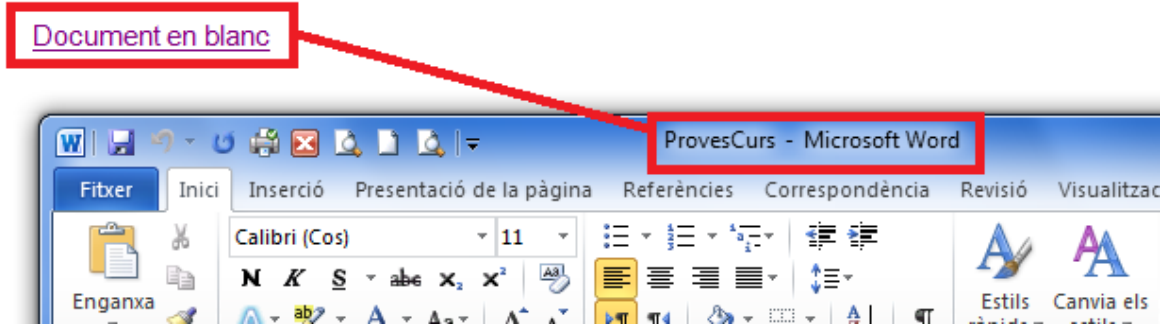

D'una altra banda, com ja s'ha comentat, es pot crear un hipervincle que enllaci a una adreça de correu electrònic. En aquest cas, al fer clic sobre l'hipervincle s'obrirà el gestor predeterminat de correu amb un nou missatge on el destinatari és l'adreça indicada.

Cal:

- **1.** Situar el cursor al final del document, en una línia en blanc.
- **2.** Teclejar el text Contactar i seleccionar-lo.
- **3.** Fer clic a la icona Enllaç de la barra d'eines Enllaços, dins de la banda de pestanyes Inserció.
- **4.** De l'apartat de l'esquerra Enllaça-ho a, fer clic a la icona Adreça electrònica.

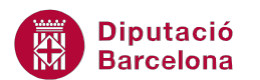

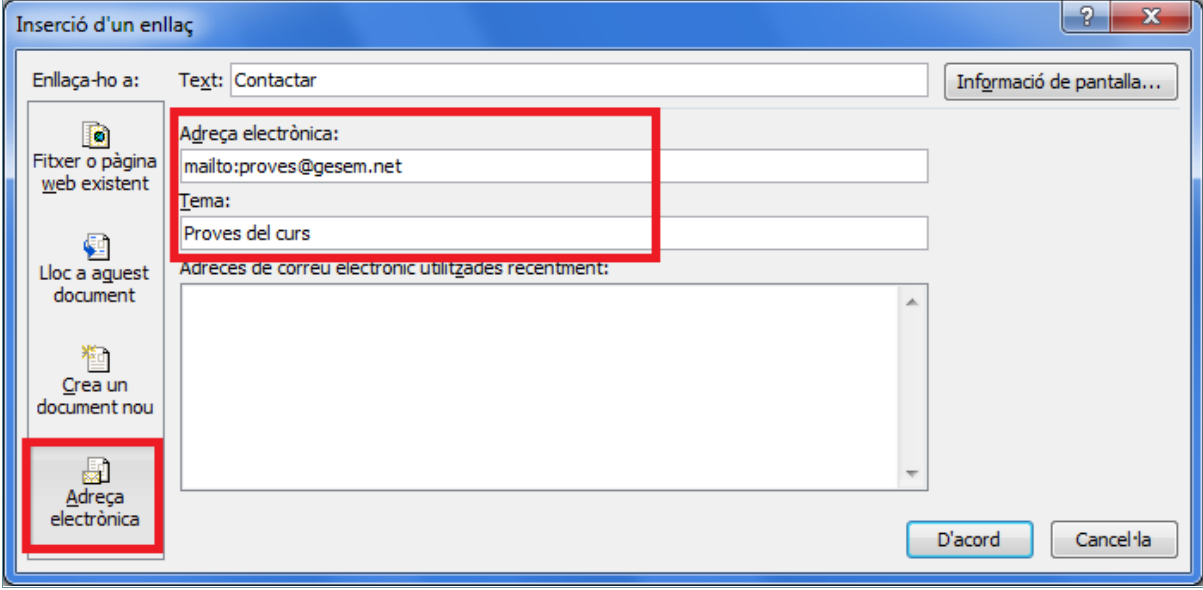

- **5.** En l'apartat Adreça electrònica teclejar l'adreça que volem que surti per defecte, per exemple proves@gesem.net
- **6.** En l'apartat Tema teclejar el text que volem que surti per defecte, per exemple Proves del curs.
- **7.** Per validar fer clic a D'acord.
- **8.** Provar l'enllaç fent-hi Ctrl.+clic i observar que s'obre el programa de correu electrònic amb la informació introduïda.

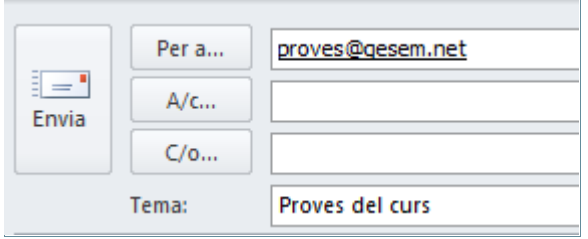